## 3\_5) 구매안내

### 1. 구매안내

1) 구매안내는 구매안내/문의/실제 구매 사이트연결로 구성된 메뉴 유형으로 구매, 문의, 사이트연결 등에 알맞은 유형입니다.

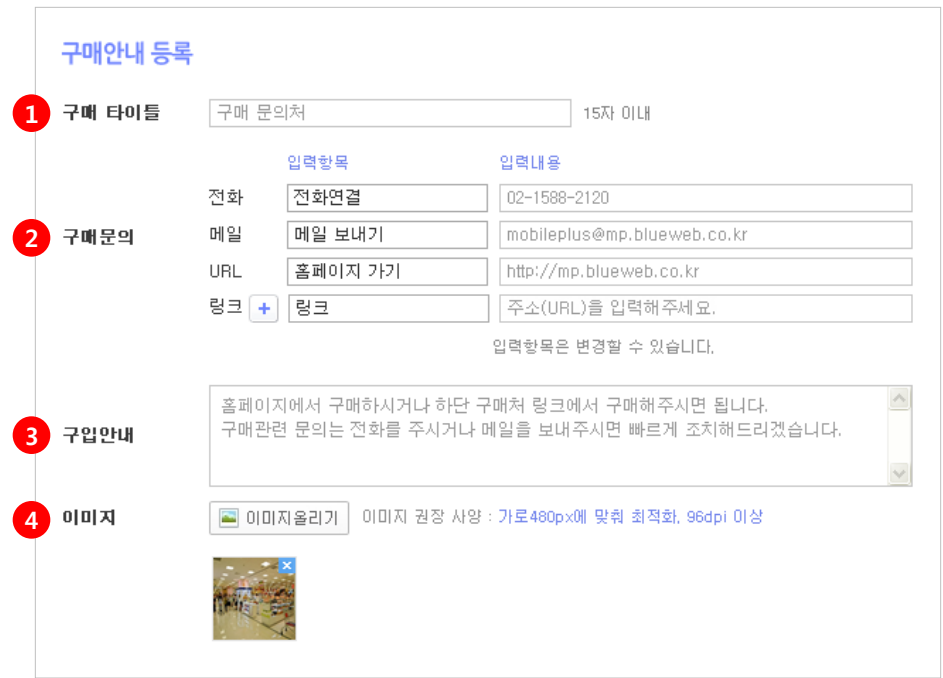

① 구매 타이틀 - 현재 페이지의 제목(타이틀)을 입력합니다.

② 구매문의

- \* 전화 항목명과 전화번호를 입력합니다. 모바일상에서 클릭 시 전화번호로 연결됩니다.
- \* 메일 항목명과 메일 주소를 입력합니다. 모바일상에서 클릭 시 메일로 연결됩니다.
- \* URL 항목명과 url을 입력합니다. 모바일상에서 클릭 시 주소(url)로 연결됩니다.
- \* 링크 더 추가하고 싶은 링크 주소를 입력합니다. 모바일상에서 클릭 시 링크 주소(url) 로 연결됩니다.

③ 구입안내 - 구입에 대한 안내를 입력합니다.

④ 이미지 - [이미지올리기] 버튼을 클릭하여 이미지를올립니다. 매장 사진 또는 구매에 관련된 이미지를 올려주세요. 이미지 권장 사양 : 가로480px에 맞춰 최적화. 96dpi 이상

## 3\_5) 구매안내

#### 1. 구매안내

1) 구매안내는 구매안내/문의/실제 구매 사이트연결로 구성된 메뉴 유형으로 구매, 문의, 사이트연결 등에 알맞은 유형입니다.

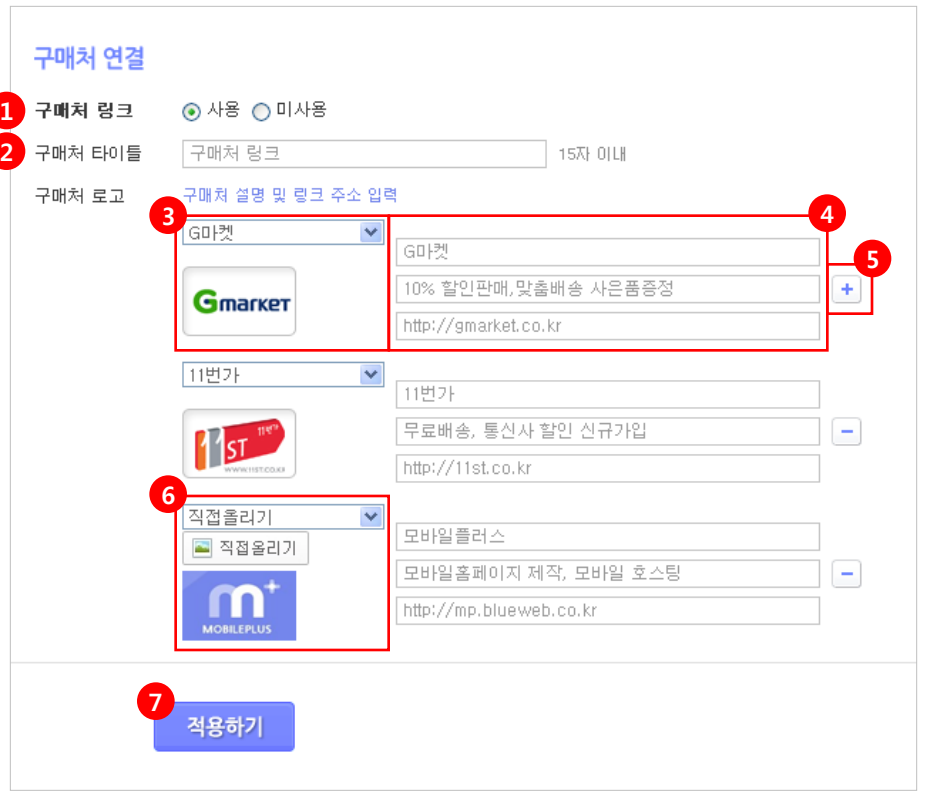

① 구매처 링크 - 구매처 링크를 사용하시려면 사용에 체크해주시기 바랍니다. 실제 구매가능한 사이트들로 연결합니다.

② 구매처 타이틀 - 구매처 링크의 제목(타이틀)을 입력합니다.

③ 구매처 로고 - 현존하는 15개의 쇼핑몰 또는 직접운영하는 쇼핑몰이 있다면 [직접올리기] 로 로고를 올립니다.

※ 쇼핑몰 선택 시 해당 로고 자동 제공

④ 구매처명, 설명 및 링크 주소를 입력합니다.

- \* 구매처명
- \* 구매처에 대한 설명 및 혜택 입력

\* 쇼핑몰 주소(url)를 입력. 모바일상에서 클릭 시 해당 주소(url)로 연결됩니다.

 $(5)$   $|+|$  - 구매처 추가와 삭제가 가능합니다.

⑥ 직접 운영하는 쇼핑몰로 연결 하시려면 [직접올리기] 버튼을 클릭하여 해당 구매처의 로고 를 올려주세요.

⑦ 적용하기 - [적용하기] 버튼을 클릭합니다.

# 3\_5) 구매안내

#### 2. 구매안내 모바일화면

1) 작성한 [구매안내] 메뉴를 적용했을때의 모바일 화면입니다.

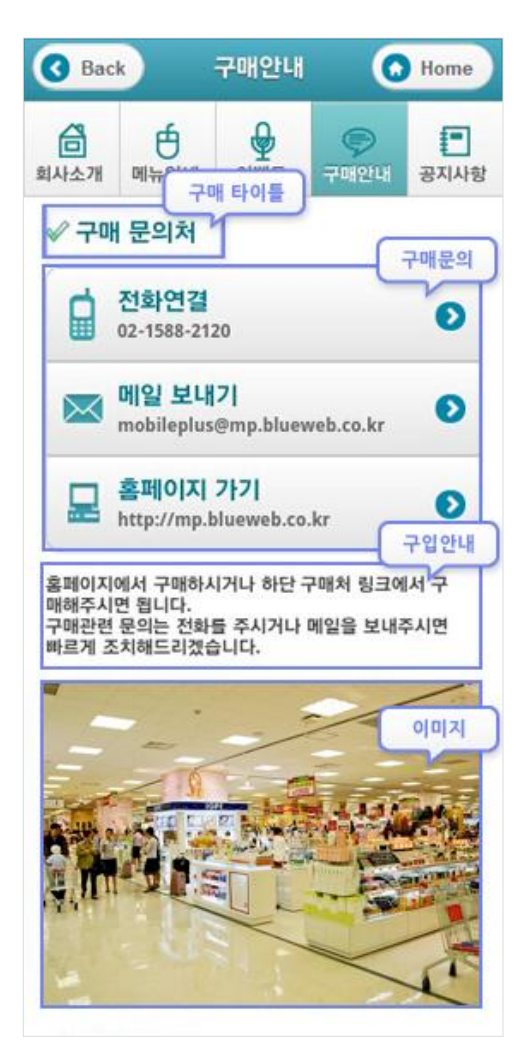

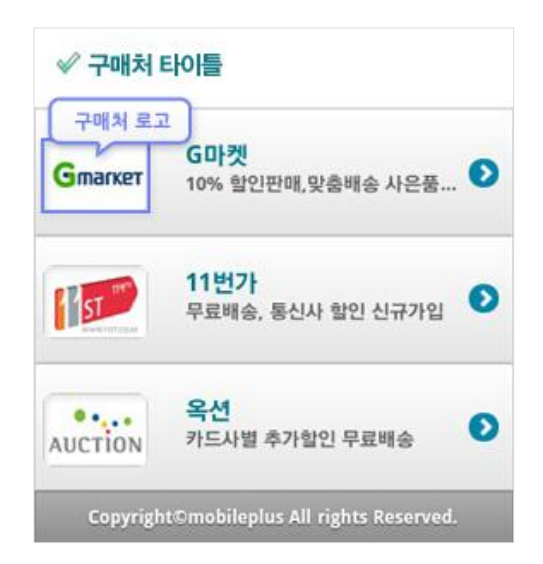